# Instalación manual de la tarjeta criptográfica Bit4ID de la ACCV **en sistemas operativos Windows®**

#### **En este documento:**

- **Instalación del lector de tarjetas**
- **Instalación del driver de la tarjeta**
- **Cambiar el PIN**
- **Desbloquear el PIN**

• Es imprescindible disponer de **permisos de administrador** para ejecutar las instrucciones de instalación con éxito.

• Se considera importante **reiniciar** el ordenador al final del proceso.

#### **Instalación del lector de tarjetas**

**1.** Si no lo tienes ya instalado, **asegúrate de disponer de permisos de administrador y conecta el lector** de tarjeta criptográfica al puerto USB de tu ordenador. Luego espera a que el sistema lo detecte e instale de forma automática.

Si tu lector de tarjetas ha sido proporcionado por la ACCV y el sistema no lo reconoce de manera automática, puedes encontrar los drivers en este enlace, [https://www.accv.es/descargables/](http://www.accv.es/descargables/) , apartado **Descarga los drivers de tu lector de tarjeta**. Descomprime el fichero \*.zip y realiza la instalación seleccionando el fichero con extensión \*.exe.

**2.** Para finalizar, puedes comprobar que el lector esté correctamente instalado desde el **Panel de control** de Windows, **Administrador de dispositivos**, sección **Lectores de tarjetas inteligentes**.

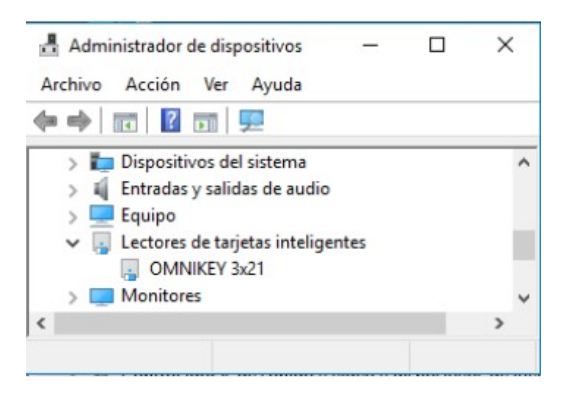

# **SANT CONNEXIONS**

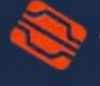

1

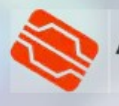

En caso de que el lector no figure como instalado correctamente: selecciónalo y pulsa el botón derecho del ratón, **Propiedades**. En la pestaña **Controlador** pulsa el botón **Actualizar controlador** y sigue los pasos.

#### **Instalación del driver de la tarjeta**

- **1.** Asegúrate de disponer de **permisos de administrador**.
- **2.** Emplea tu navegador web para descargar el asistente de instalación de la tarjeta y guárdalo en un directorio conocido, fácilmente accesible; por ejemplo, el **Escritorio.** La dirección de la descarga es esta: **<https://www.accv.es/fileadmin/Archivos/software/bit4id.exe>**
- **3.** Busca el programa descargado, **bit4id.exe**, y ejecútalo siguiendo las instrucciones por defecto del asistente, aceptando las condiciones en los pasos en los que sea necesario y pulsando siguiente siempre que lo demande.

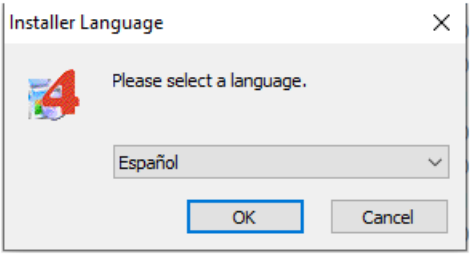

Puedes elegir el lenguaje de la instalación: Debes aceptar los términos de la licencia y pulsar instalar:

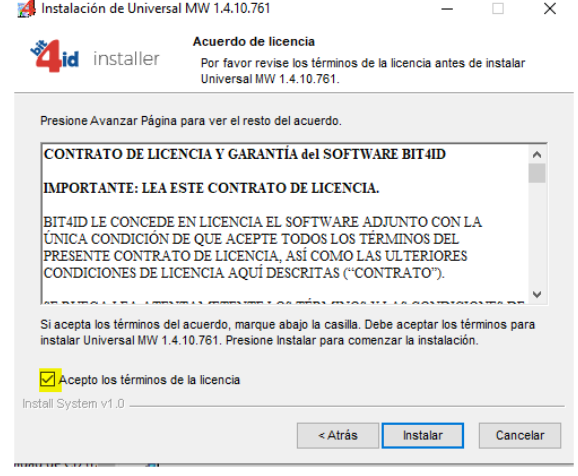

- **4.** Al final del proceso, pulsa **Cerrar y reinicia el ordenador**.
- **5.** Puedes **verificar el funcionamiento** de tu certificado en tarjeta desde:
	- **La página web de la ACCV: <https://www.accv.es/comprueba-certificado/>** • **Nuestra Área Personal de Servicios de Certificación (APSC): <https://apsc.accv.es/apsc>**
	- **Desde la web de la Agencia Tributaria, comprobando los datos censales:**

**<https://sede.agenciatributaria.gob.es/>**

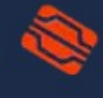

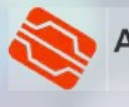

### **Cambiar el PIN**

Se puede cambiar el PIN original de la tarjeta con el programa **Bit4ID PKI Manager**:

**组** 8

 $-40$ 

1. Buscaremos el programa en nuestro ordenador, escribiendo **bit4id** en el cuadro de búsqueda. Lo ejecutaremos.

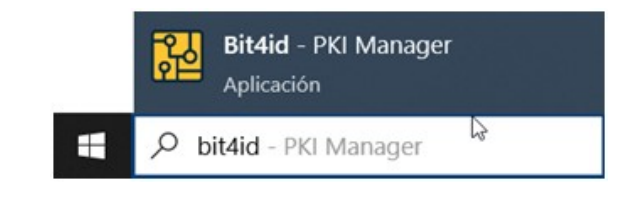

2. Se abrirá una ventana con los datos de la tarjeta. Podremos comprobar el **estado del PIN y PUK** 

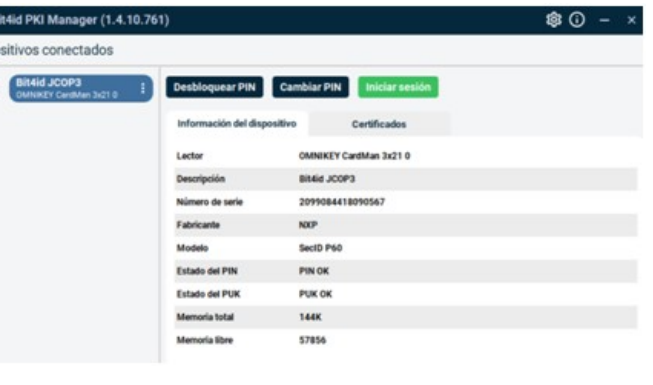

- 3. Pulsamos sobre el botón **Cambiar PIN**.
- 4. Introduciremos nuestro **PIN actual** en el campo "Ingrese el PIN antiguo".

Pondremos el **nuevo PIN** en el campo "Introduzca un nuevo PIN".

**Confirmaremos el nuevo PIN** en el campo "Repetir el nuevo PIN"

5. Pulsaremos **OK** y esperaremos a que la aplicación nos confirme el resultado de la operación.

**Desbloquear PIN Cambiar PIN** 

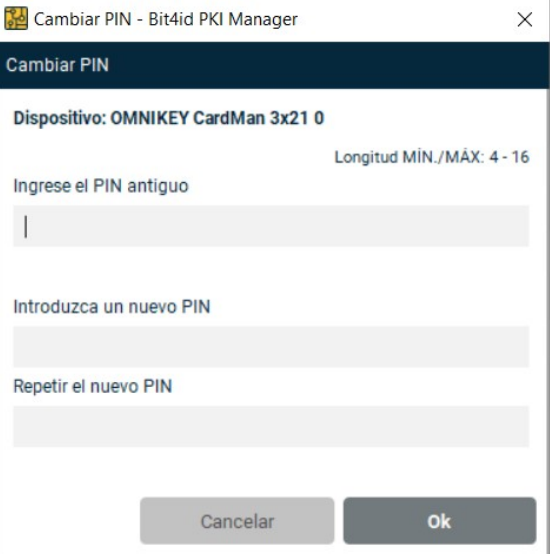

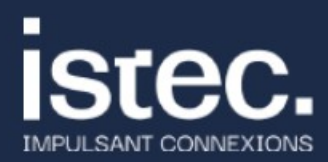

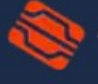

Agencia de Tecnología y Certificación Electrónica

## **Desbloquear el PIN**

El PIN de la tarjeta se puede bloquear si **se introduce mal 3 veces consecutivas**. En tal caso, se puede desbloquear por cualquiera de estos mecanismos:

- 1. Utilizando el **PUK** que nos dieron junto con la tarjeta y siguiendo las instrucciones que se explican a continuación.
- 2. Si nuestra tarjeta es de **ciudadano o representante de entidad**, acudiendo a un Punto de Registro de Usuario (PRU) de acceso público. Si nuestra tarjeta es de **empleado público, seudónimo o pertenencia a empresa o entidad**, acudiendo al PRU de nuestro organismo.

Si disponemos del PUK de nuestra tarjeta, podremos desbloquearla siguiendo estos pasos:

*v* istec.

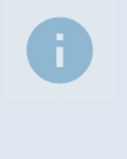

Por favor, **extreme las precauciones** utilizando el PUK de su tarjeta. Si se equivoca 3 veces consecutivas al introducirlo, la tarjeta quedará **definitivamente bloqueada y no será posible recuperarla**.

1. Buscaremos el programa **Bit4ID PKI Manager** en nuestro ordenador, escribiendo **bit4id** en el cuadro de búsqueda. Lo ejecutaremos.

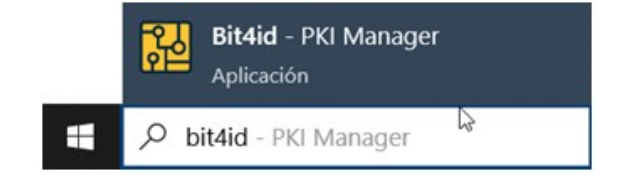

- 2. Se abrirá una ventana con los datos de la tarjeta. Podremos comprobar el **estado del PIN y PUK**
- 3. Pulsamos sobre el botón **Desbloquear PIN**.

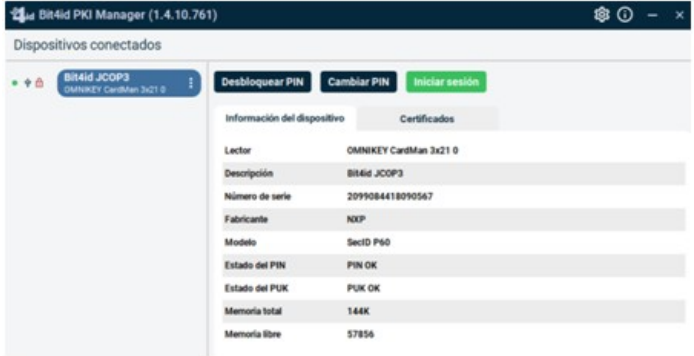

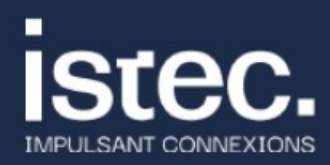

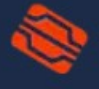

Agencia de Tecnología y Certificación Electrónica

4

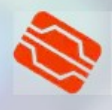

4. Introduciremos el **PUK** en el campo "Ingrese su PUK".

> Pondremos el **nuevo PIN** en el campo "Introduzca un nuevo PIN".

**Confirmaremos el nuevo PIN** en el campo "Repetir el PIN nuevo"

5. Pulsaremos OK y esperaremos a que la aplicación nos confirme el resultado de la operación.

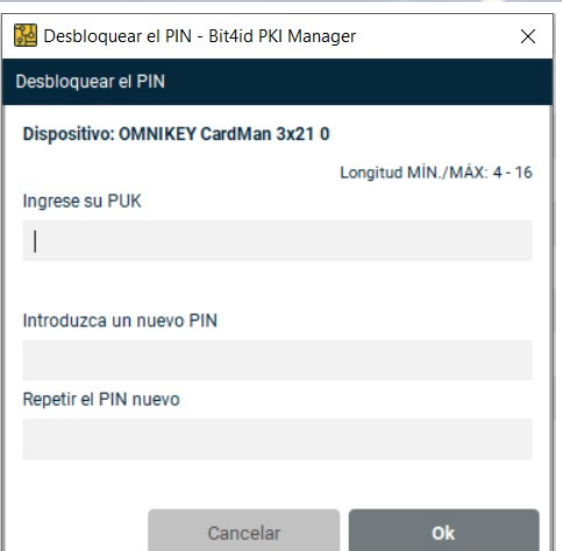

#### **Necesito ayuda**

En caso de duda puedes contactar con la ACCV a través del formulario web de consulta en [https://www.accv.es/contacta/](http://www.accv.es/contacta/) o del número **963 866 014**.

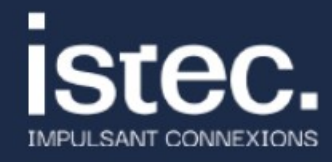

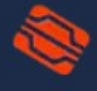

Agencia de Tecnología<br>y Certificación Electrónica